# Windows 10 Mail Configuration

*This guide explains how to configure your Windows 10 Mail client to access your email account. This tutorial was created using version 17 of Windows 10 Mail. If you are using a different version, these instructions may differ.*

### *How do I find my email cluster?*

*In order to setup your email client, you will need to know which email cluster your account is hosted on. If you don't know this information, you can check with your email service provider, or try logging into webmail at:*

#### *http://mail.b.hostedemail.com*

*If you are able to successfully login to the webmail interface, then you have found your mail cluster. If you are not able to login to either cluster, please contact your email service provider for support.*

### Step 1: Open the Mail application

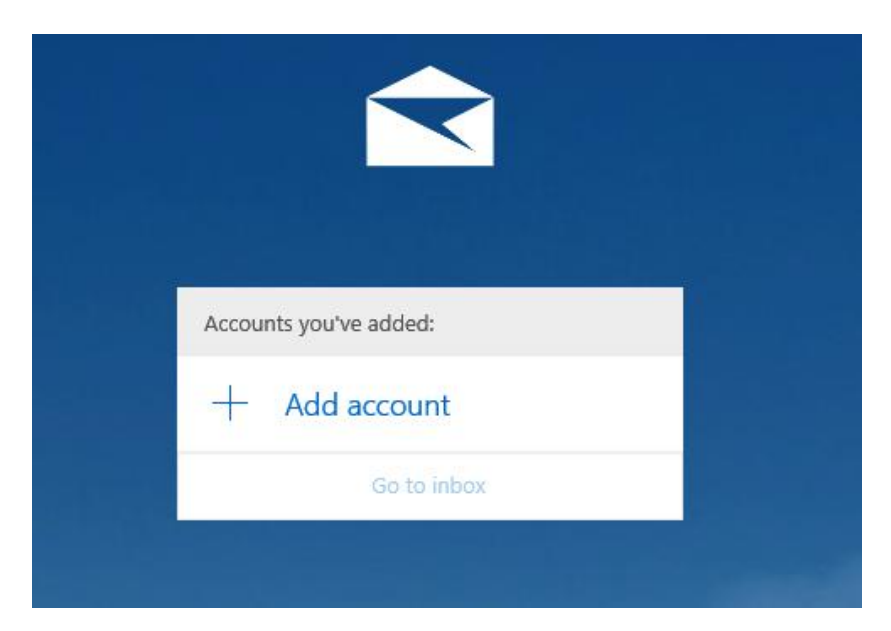

Click **Add Account**

## Step 2: Select Account Type

Windows 10 Mail Configuration 2

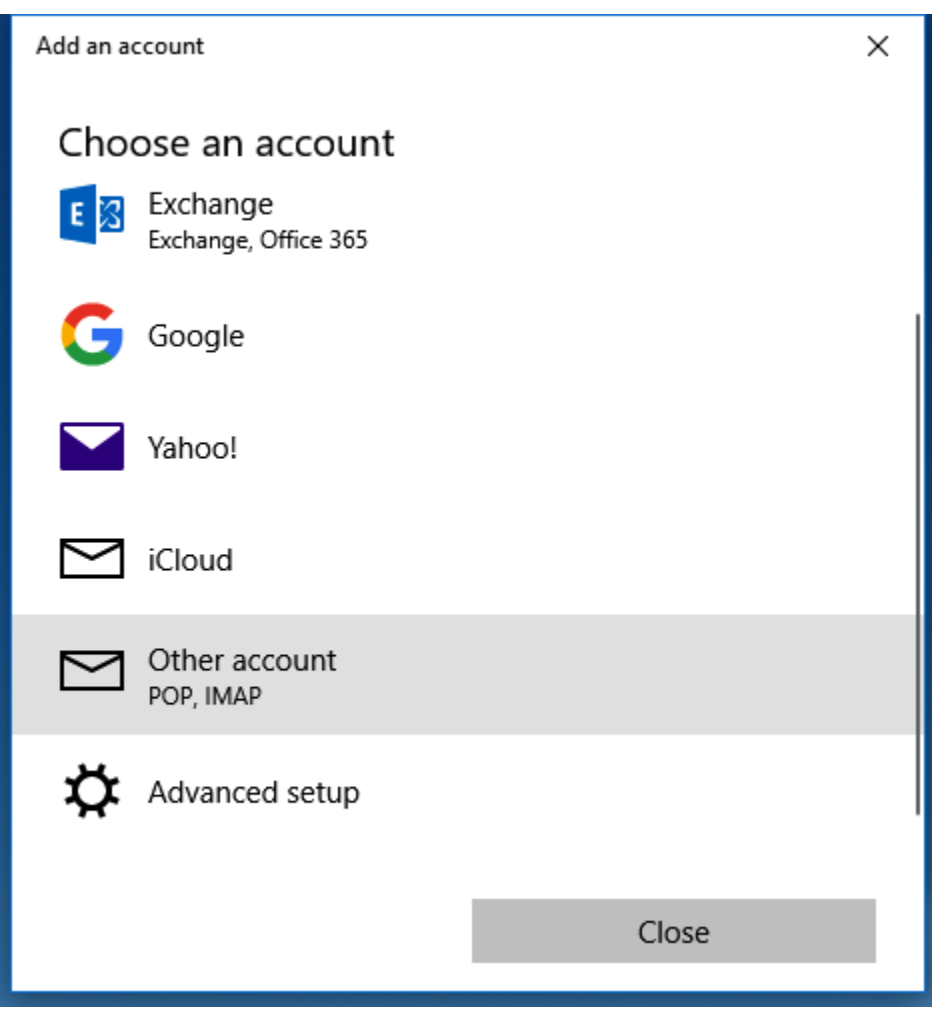

Select **Other Account**

## Step 3: Enter Account Details

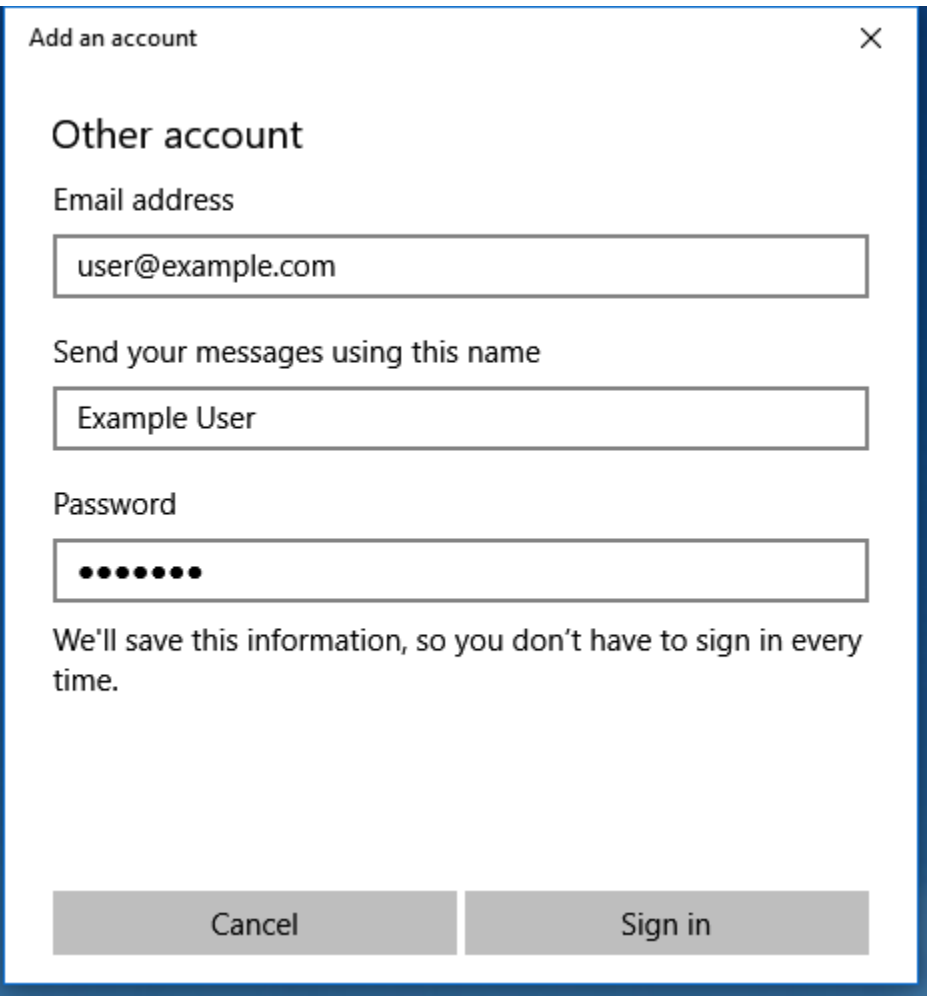

Enter your mailbox username, display name, and password. Then click **Sign In**

### Step 4: Enter Advanced Account Information

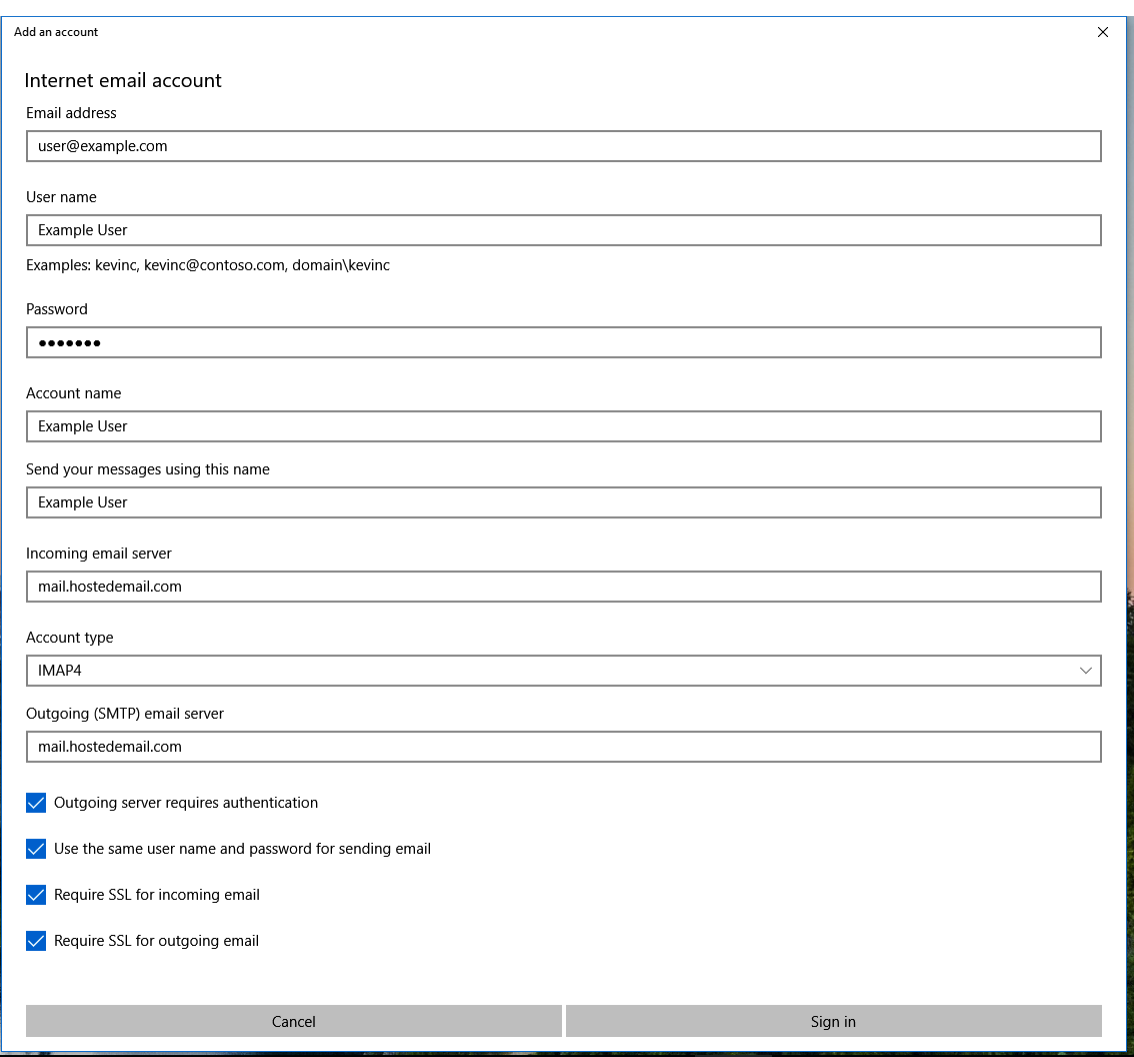

If Windows is unable to automatically detect the correct connection settings, you may be required to enter advanced account settings. You may enter the above information.

The mailbox is now configured for access in Windows 10 Mail.